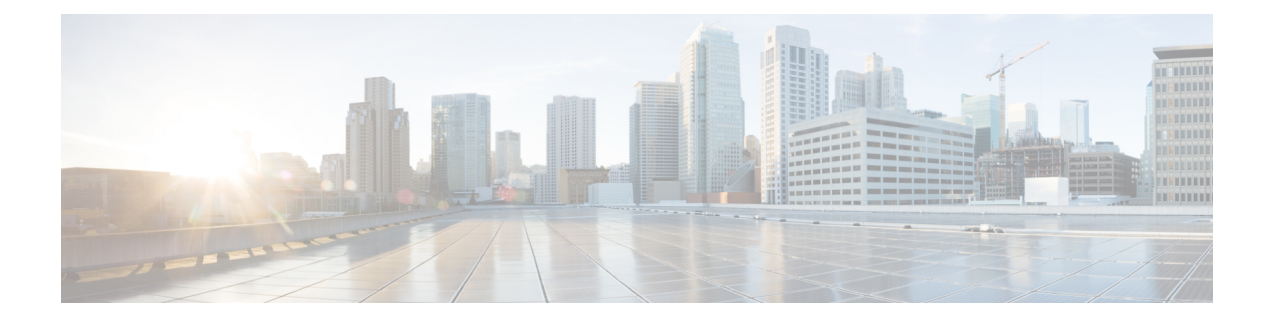

# 配置 **Mobile and Remote Access**

- Mobile and [Remote](#page-0-0) Access 概述, 第1页
- Mobile and Remote Access [前提条件](#page-2-0), 第3页
- Mobile and Remote Access [配置任务流程](#page-3-0), 第4页

## <span id="page-0-0"></span>**Mobile and Remote Access** 概述

Unified Communications Manager Mobile and Remote Access 是思科协作边缘架构的核心部分。它允许 Cisco Jabber 等终端不在企业网络范围内时,有 Unified Communications Manager 提供的注册、呼叫 控制、设置、消息传送和在线状态服务。Cisco Expressway 会将移动终端连接到内部网络, 为 Unified CM 注册提供安全的防火墙穿越和线路端支持。

总解决方案可以提供:

- 非内部访问: 为 Jabber 和 EX/MX/SX 系列客户端提供一致的网络外侧体验
- 安全:安全的企业对企业通信
- 云服务:企业级灵活性和可扩展解决方案,提供丰富的 Webex 集成和服务器提供商服务。
- 网关和互操作性服务:媒体和信令标准化并支持非标准终端。

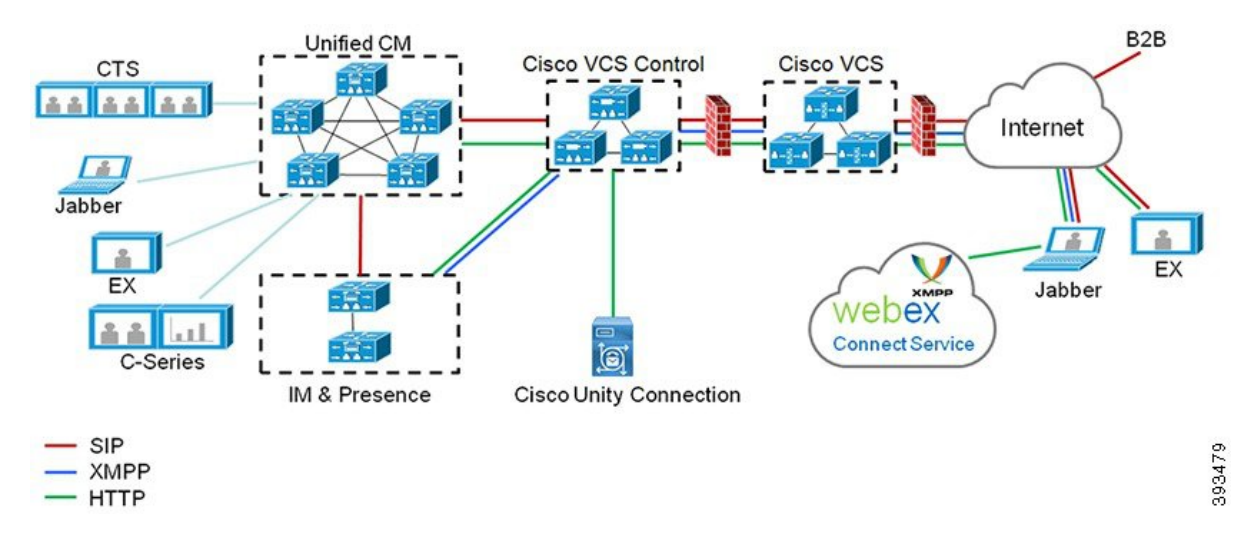

#### 图 **1: Unified Communications**:**Mobile and Remote Access**

第三方 SIP 或 H.323 设备可以注册到 Expressway-C,并在必要时通过 SIP 干线与 Unified CM 注册的 设备进行互操作。

#### 图 **2:** 典型的呼叫流程:信令和媒体路径

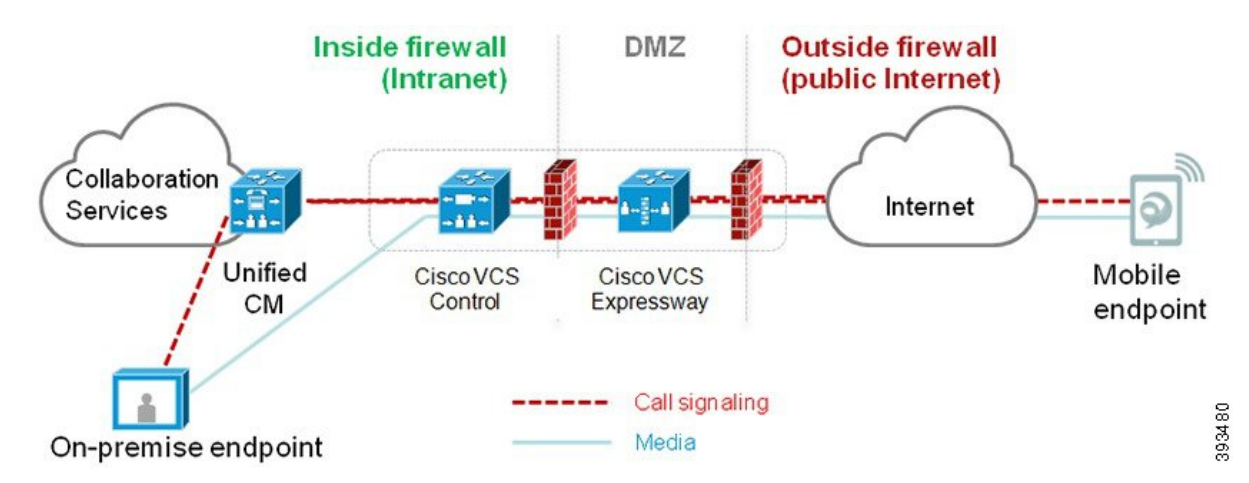

- Unified CM 为移动及内部终端提供呼叫控制。
- 信令穿越移动终端与 Unified CM 之间的 Expressway 解决方案。
- 媒体穿越Expressway解决方案,直接在终端之间中继;所有媒体在Expressway-C与移动终端之 间加密。

### 配置 **Mobile and Remote Access**

要启用具有 Mobile and Remote Access 功能的 Cisco Jabber 用户, 在 Unified Communications Manager 的用户配置文件配置窗口中设置 Mobile and Remote Access 用户策略。非 Jabber 终端不需要 Mobile and Remote Access 用户策略。

此外,您必须使用 Mobile and Remote Access 配置 Cisco Expressway。有关详细信息,请参[阅《通过](https://www.cisco.com/c/en/us/support/unified-communications/expressway-series/products-installation-and-configuration-guides-list.html) Cisco [Expressway](https://www.cisco.com/c/en/us/support/unified-communications/expressway-series/products-installation-and-configuration-guides-list.html) 的 Mobile and Remote Access 部署指南》。

## <span id="page-2-0"></span>**Mobile and Remote Access** 前提条件

#### **Cisco Unified Communications Manager** 要求

以下要求适用:

- 如果要部署多个 Unified Communications Manager群集,请设置 ILS 网络。
- Mobile and Remote Access 要求您为部署设置 NTP 服务器。确保已为网络部署了 NTP 服务器, 并为 SIP 终端配置了电话 NTP 首选项。
- 如果要部署 ICE 进行媒体路径优化,则需要部署可以提供 TURN 和 STUN 服务的服务器。

### **DNS** 要求

对于到 Cisco Expressway 的内部连接,配置以下指向 Unified Communications Manager 的本地可解析 DNS SRV:

\_cisco-uds.\_tcp<domain>

对于与 Mobile and Remote Access 一起使用的所有 Unified Communications 节点,必须为前向和反向 查找创建内部 DNS 记录。当使用 IP 地址或主机名代替 FQDN 时,这使得 Expressway-C 可以找到节 点。确保 SRV 记录在本地网络之外不可解析。

### **Cisco Expressway** 要求

此功能要求您将 Unified Communications Manager 与 Cisco Expressway 集成。对于适合 Mobile and Remote Access 的 Cisco Expressway 配置详细信息,请参阅《通过 Cisco [Expressway](https://www.cisco.com/c/en/us/support/unified-communications/expressway-series/products-installation-and-configuration-guides-list.html) 的 Mobile and Remote Access [部署指南》](https://www.cisco.com/c/en/us/support/unified-communications/expressway-series/products-installation-and-configuration-guides-list.html)。

Cisco Jabber 的 Mobile and Remote Access 访问策略支持的最低 Expressway 版本是 X8.10。

#### 证书前提条件

必须在 Unified Communications Manager、IM and Presence Service 与 Cisco Expressway-C 之间交换证 书。Cisco 建议您为每个系统使用具有相同 CA 的 CA 签名的证书。在这种情况下:

- 在每个系统上安装 CA 根证书链(对于 Unified Communications Manager 和 IM and Presence Service 服务,将证书链安装到 tomcat-trust 存储区)。
- 对于 Unified Communications Manager, 颁发 CSR 来请求 CA 签名的 tomcat (用于 AXL 和 UDS 流量)和 Cisco CallManager(用于 SIP)证书。
- 对于 IM and Presence Service 服务, 颁发 CSR 来请求 CA 签名的 tomcat 证书。

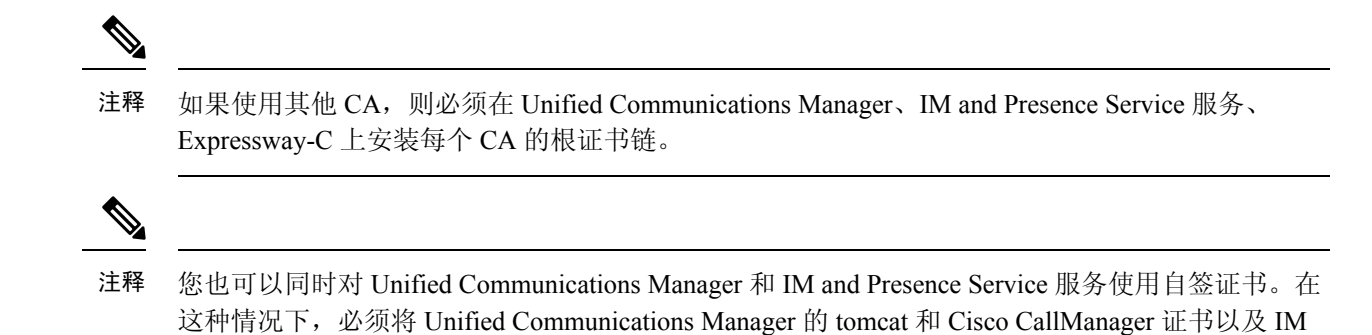

## <span id="page-3-0"></span>**Mobile and Remote Access** 配置任务流程

and Presence Service 服务的 tomcat 证书上传到 Expressway-C。

如果要部署 Mobile and Remote Access 终端,请在 Unified Communications Manager 中完成这些任务。

过程

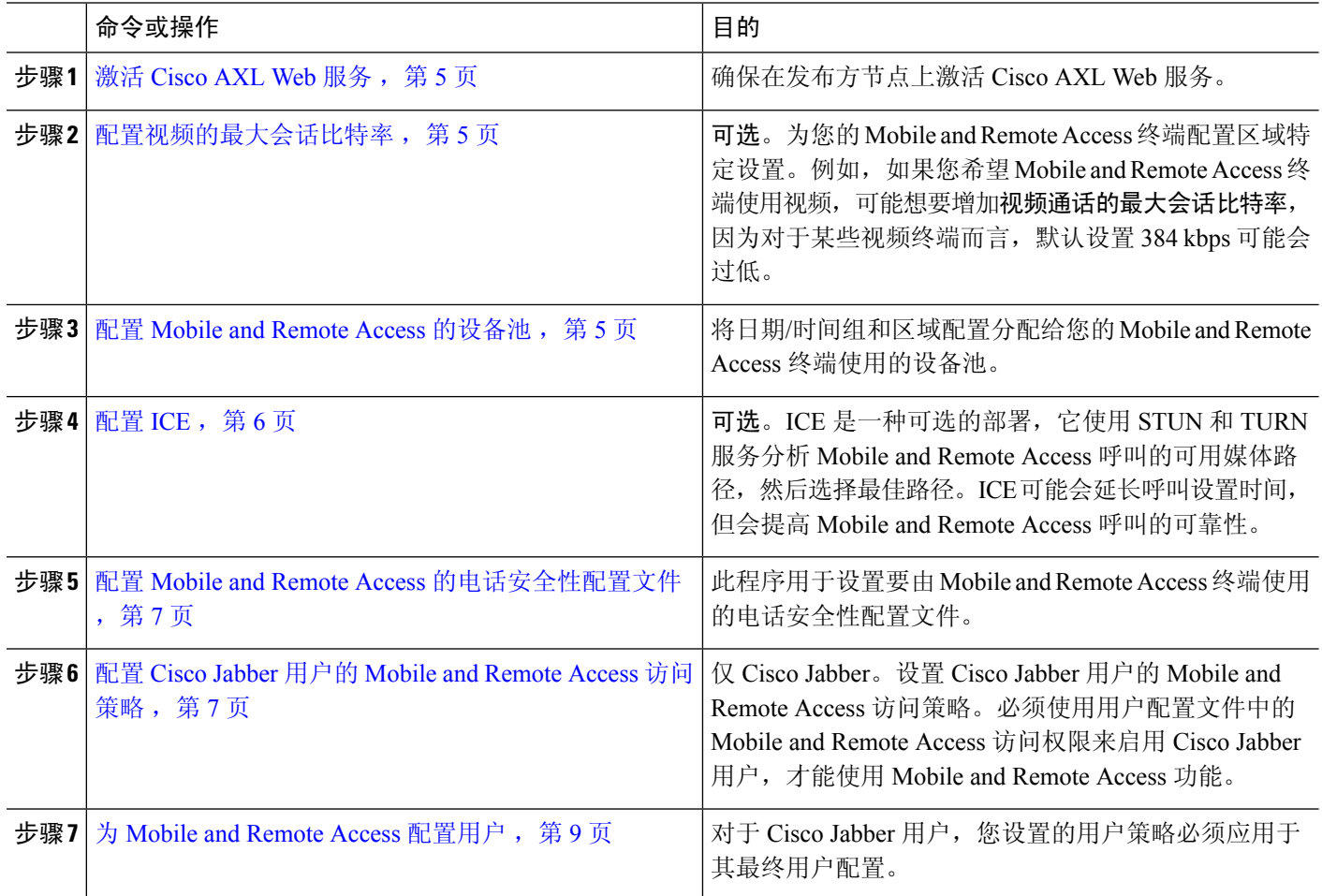

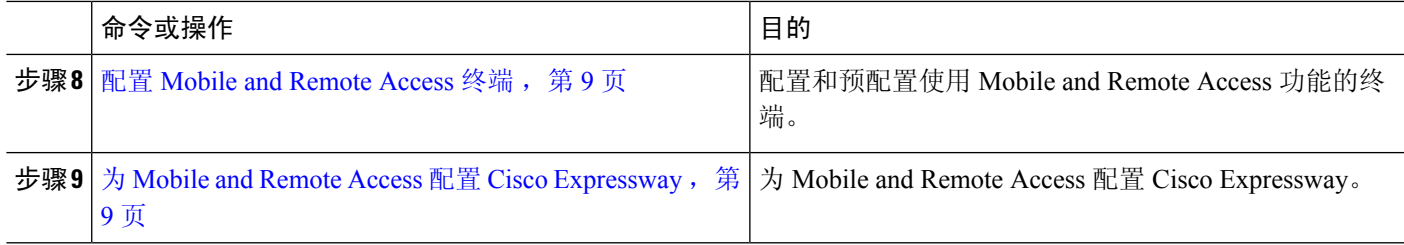

### <span id="page-4-0"></span>激活 **Cisco AXL Web** 服务

确保在发布方节点上激活 Cisco AXL Web 服务。

步骤 **1** 从 Cisco Unified 功能配置中,选择 工具 > 服务激活。

步骤 **2** 从服务器下拉列表中,选择发布方节点并单击前往。

步骤 **3** 在数据库和管理服务下,确认 **Cisco AXL Web** 服务已激活。

<span id="page-4-1"></span>步骤 4 如果服务未激活,请选中相应的复选框,然后单击保存以激活服务。

### 配置视频的最大会话比特率

为您的 Mobile and Remote Access 终端配置区域设置。许多情况下, 默认设置可能已经足够, 但如果 您希望 Mobile and Remote Access 终端使用视频,可能需要在区域配置中增大视频呼叫的最大会话比 特率。对于某些视频终端(例如 DX 系列), 384 kbps 的默认设置可能过低。

步骤 **1** 从 Cisco Unified CM 管理中,选择 系统 > 区域信息 > 区域。

步骤 **2** 执行下列操作之一:

• 单击查找并选择用于编辑现有区域中的比特率的区域。

• 单击新增以创建新的区域。

<span id="page-4-2"></span>步骤 **3** 在修改与其他区域的关系区域中,为视频呼叫的最大会话比特率配置新设置。例如 6000 kbps。 步骤 **4** 配置区域配置窗口中的任何其他字段。有关字段及其配置选项的更多信息,请参阅联机帮助。。 步骤 **5** 单击保存。

### 配置 **Mobile and Remote Access** 的设备池

当您创建新的区域时,将区域分配给 Mobile and Remote Access 终端使用的设备池。

步骤1 从 Cisco Unified CM 管理中, 选择 系统 > 设备池。 步骤 **2** 执行以下任一操作:

- 单击查找并选择要编辑的现有设备池。
- 单击新增以创建新的设备池。

步骤 **3** 输入设备池名称。

步骤 **4** 选择冗余的 **Cisco Unified Communications Manager** 组。

步骤 **5** 分配您设置的日期**/**时间组。此组包括您为 Mobile and Remote Access 终端设置的电话 NTP 引用。

步骤 **6** 从区域下拉列表中,选择您为 Mobile and Remote Access 配置的区域。

步骤 **7** 完成设备池配置窗口中其余字段的设置。 有关字段及其配置选项的更多信息,请参阅联机帮助。

<span id="page-5-0"></span>步骤 **8** 单击保存。

### 配置 **ICE**

如果要部署 ICE 来处理 Mobile and Remote Access 呼叫的呼叫设置,请遵照此程序执行。ICE 是一种 可选的部署,使用 STUN 和 TURN 服务来分析 Mobile and Remote Access 呼叫的可用媒体路径,并 选择最佳路径。ICE 可能会延长呼叫设置时间,但会提高 Mobile and Remote Access 呼叫的可靠性。

### 开始之前

确定您要部署 ICE 的方式。您可以通过与单一 Cisco Jabber 桌面设备关联的通用电话配置文件或者 适用于所有电话的系统范围的默认值,为成组的电话配置 ICE。

作为回退机制,ICE 可以使用 TURN 服务器来中继媒体。请确保您已部署 TURN 服务器。

#### 步骤 **1** 从 Cisco Unified CM 管理:

- 选择系统 > 企业电话以配置 ICE 系统默认值。
- 选择设备 > 设备设置 > 通用电话配置文件为终端组配置 ICE, 然后选择要编辑的配置文件。
- 选择设备 > 电话配置单个 Cisco Jabber 桌面终端的 ICE, 然后选择要编辑的终端。
- 步骤 **2** 向下滚动到交互式连接建立 **(ICE)** 部分。
- 步骤 **3** 将 **ICE** 下拉列表设置为启用。
- 步骤 **4** 设置默认候选人类型:
	- 主机—通过选择主机设备上的 IP 地址获得的候选者。这是默认值。
	- 服务器自反—通过发送 STUN 请求获得的 IP 地址和端口候选者。在许多情况下, 这可能代表 NAT 的公共 IP 地址。
	- 已中继一从 TURN 服务器获得的 IP 地址和端口候选者。IP 地址和端口驻留在 TURN 服务器上, 以便媒体通 过 TURN 服务器中继。
- 步骤 **5** 从服务器自反地址下拉列表中,选择是否要通过将此字段设置为启用或禁用来启用类似 STUN 的服务。如果将服 务器自反配置为默认候选者,则必须将此字段设置为"启用"。
- 步骤 **6** 输入主要和辅助 TURN 服务器的 IP 地址或主机名。
- 步骤 **7** 将 **TURN** 服务器传输类型设置为自动(默认设置)、**UDP**、**TCP** 或 **TLS**。

步骤 **8** 输入 TURN 服务器的用户名和密码。

#### 步骤 **9** 单击保存。

### <span id="page-6-0"></span>配置 **Mobile and Remote Access** 的电话安全性配置文件

此程序用于设置要由 Mobile and Remote Access 终端使用的电话安全性配置文件。

- 步骤 **1** 从 Cisco Unified CM 管理中,选择 系统 > 安全性 > 电话安全性配置文件。
- 步骤 **2** 单击新增。
- 步骤 **3** 从电话安全性配置文件类型下拉列表中,选择您的设备类型。例如,您可以为Jabber应用程序选择**Cisco Unified** 客户端服务框架。
- 步骤 **4** 单击下一步。
- 步骤 **5** 输入配置文件的名称。对于 Mobile and Remote Access,名称必须采用 FQDN 格式,并且必须包括企业域。
- 步骤 6 从设备安全模式下拉列表中, 选择已加密。

注释 此字段必须设置为已加密。否则, Expressway 会拒绝通信。

- 步骤 **7** 将传输类型设置为 **TLS**。
- 步骤 **8** 为以下电话保持**TFTP**已加密配置复选框为未选中状态,因为对于这些电话,如果启用此选项,Mobile andRemote Access 将不适用:DX 系列;7800 IP 电话;8811、8841、8845、8861 和 8865 IP 电话
- 步骤 **9** 完成电话安全性配置文件配置窗口中其余字段的设置。 有关字段及其配置选项的更多信息,请参阅联机帮助。
- <span id="page-6-1"></span>步骤 **10** 单击保存。

### 配置 **Cisco Jabber** 用户的 **Mobile and Remote Access** 访问策略

此程序用于设置 Cisco Jabber 用户的 Mobile and Remote Access 访问策略。必须使用用户配置文件中 的 Mobile and Remote Access 访问权限来启用 Cisco Jabber 用户,才能使用 Mobile and Remote Access 功能。Cisco Jabber 的 Mobile and Remote Access 策略支持的最低 Expressway 版本是 X8.10。

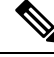

Mobile and Remote Access 策略对非 Jabber 用户而言并非必需。 注释

有关用户配置文件的详细信息,请参阅Cisco Unified [Communications](https://www.cisco.com/c/en/us/support/unified-communications/unified-communications-manager-callmanager/products-installation-and-configuration-guides-list.html) Manager 系统配置指南中的用 户配置文件概述部分。

如果为通用电话配置文件配置了ICE,则必须将电话关联到通用电话配置文件,这样电话才能使用配置文 件。您可以通过电话配置窗口将配置文件应用至电话。 注释

注释 必须将此配置文件应用于每个 Mobile and Remote Access 终端的电话配置。

- 步骤 **1** 从 Cisco Unified CM 管理中,选择用户管理 > 用户设置 > 用户配置文件。
- 步骤 **2** 单击新增。
- 步骤 **3** 输入用户配置文件的名称和描述。
- 步骤 **4** 分配通用设备模板以应用到用户的桌面电话、移动和桌面设备,以及远程目标**/**设备配置文件。
- 步骤 **5** 分配通用线路模板以应用到此用户配置文件中的用户的电话线路。
- 步骤 **6** 如果您希望此用户配置文件中的用户能够使用自预配置功能部署他们自己的电话,请执行以下操作:
	- a) 选中允许最终用户部署自己的电话复选框。
	- b) 在一旦最终用户拥有这么多电话即限制部署字段中,输入允许用户部署的最大电话数量。最大值为 20。
	- c) 选中允许预配置已分配给其他最终用户的电话复选框以确定与此配置文件关联的用户是否有迁移或重新分配 已归其他用户所有的设备的权限。默认情况下,此复选框未选中。
- 步骤 7 如果您希望与此用户配置文件关联的 Cisco Jabber 用户能够使用 Mobile and Remote Access 功能,请选中**启用 Mobile and Remote Access** 复选框。
	- 默认情况下,此复选框为选中状态。当取消选中此复选框时,**Jabber** 策略部分会被禁用,并且默 认情况下会选中"无服务"客户端策略选项。 注释
		- 此设置仅对使用 OAuth 刷新登录名的 Cisco Jabber 用户是必需的。非 Jabber 用户无需此设置即可使 用 Mobile and Remote Access。Mobile and Remote Access 功能仅适用于 Jabber Mobile and Remote Access 用户, 不适用于任何其他终端或客户端。
- 步骤 **8** 为此用户配置文件分配 Jabber 策略。从 **Jabber** 桌面客户端策略以及 **Jabber** 移动客户端策略下拉列表中,选择 以下选项之一:
	- 无服务 此策略禁止访问所有 Cisco Jabber 服务。
	- 仅 IM & Presence—此策略仅启用即时消息和在线状态功能。
	- IM&Presence、语音和视频呼叫—此策略为所有拥有音频和视频设备的用户启用即时消息、在线状态、语音 邮件和会议功能。这是默认选项。
	- Jabber 桌面客户包括 Cisco Jabber Windows 版本用户和 Cisco Jabber Mac 版本用户。Jabber 移动客户包 括 Cisco Jabber iPad 和 iPhone 版本用户以及 Cisco Jabber Android 版本用户。 注释
- 步骤 **9** 如果想要此用户配置文件中的用户通过 Cisco Unified Communications Self Care 门户为分机移动或跨群集分机移 动设置最长登录时间,选中允许最终用户设置其分机移动最长登录时间复选框。
	- 注释 允许最终用户设置其分机移动最长登录时间复选框默认未选中。

步骤 **10** 单击保存。

## <span id="page-8-0"></span>为 **Mobile and Remote Access** 配置用户

对于 Cisco Jabber 用户,您配置的 Mobile and Remote Access 策略必须在 LDAP 同步期间与您的 Cisco Jabber用户关联。有关如何预配置最终用户的详细信息,请参阅Cisco [UnifiedCommunicationsManager](https://www.cisco.com/c/en/us/support/unified-communications/unified-communications-manager-callmanager/products-installation-and-configuration-guides-list.html) [系统配置指南](https://www.cisco.com/c/en/us/support/unified-communications/unified-communications-manager-callmanager/products-installation-and-configuration-guides-list.html)中的"最终用户配置"部分。

### <span id="page-8-1"></span>配置 **Mobile and Remote Access** 终端

预配置和配置 Mobile and Remote Access 终端:

- 对于 Cisco Jabber 客户端,请参阅Cisco Unified [Communications](https://www.cisco.com/c/en/us/support/unified-communications/unified-communications-manager-callmanager/products-installation-and-configuration-guides-list.html) Manager 系统配置指南中的 *Cisco Jabber* 配置任务流程部分。
- 有关其他终端, 请参阅Cisco Unified Communications Manager系统配置指南中的终端设备配置部 分。

### <span id="page-8-2"></span>为 **Mobile and Remote Access** 配置 **Cisco Expressway**

有关如何为 Mobile and [Remote](https://www.cisco.com/c/en/us/support/unified-communications/expressway-series/products-installation-and-configuration-guides-list.html) Access 配置 Cisco Expressway 的详细信息,请参阅《Mobile and Remote Access Through Cisco [Expressway](https://www.cisco.com/c/en/us/support/unified-communications/expressway-series/products-installation-and-configuration-guides-list.html) 部署指南》。

I

为 **Mobile and Remote Access** 配置 **Cisco Expressway**